## **Cirkel effect** – video les

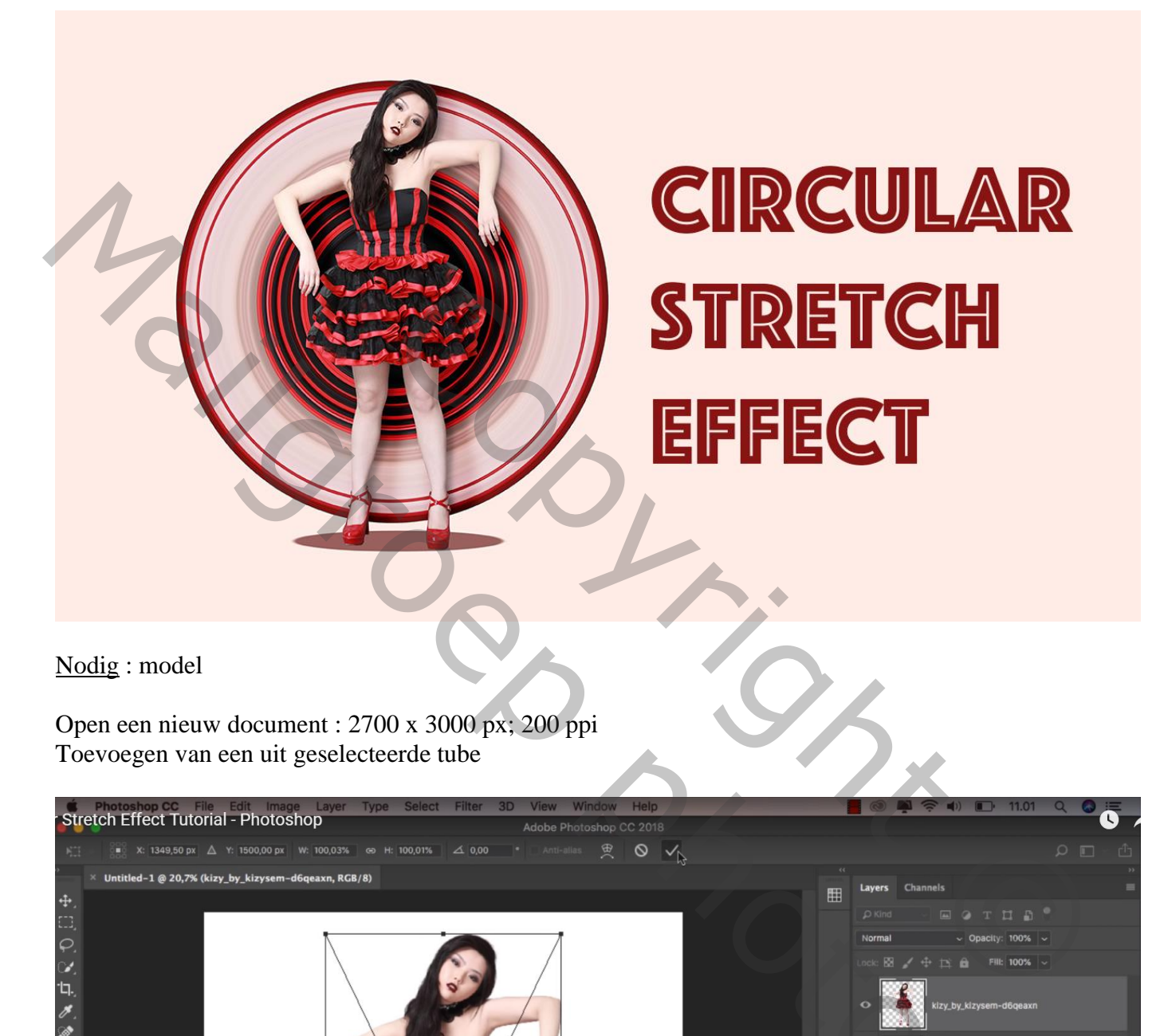

Nodig : model

Open een nieuw document : 2700 x 3000 px; 200 ppi Toevoegen van een uit geselecteerde tube

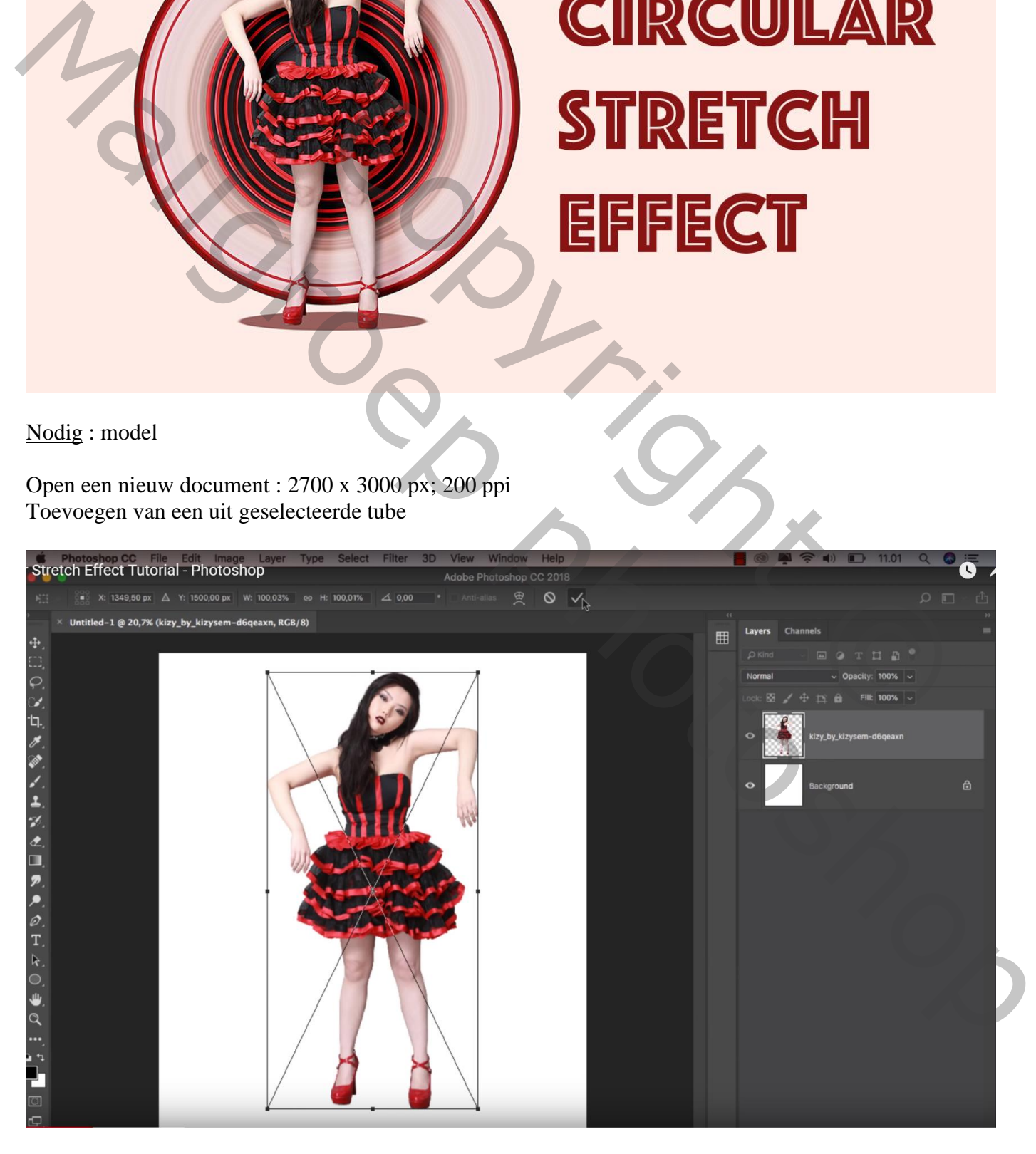

Smalle rechthoekige selectie maken boven het model vanaf het been tot tegen het haar (vaste grootte =  $0.09$  cm x 25,9 cm); kopiëren op een nieuwe laag met Ctrl + J

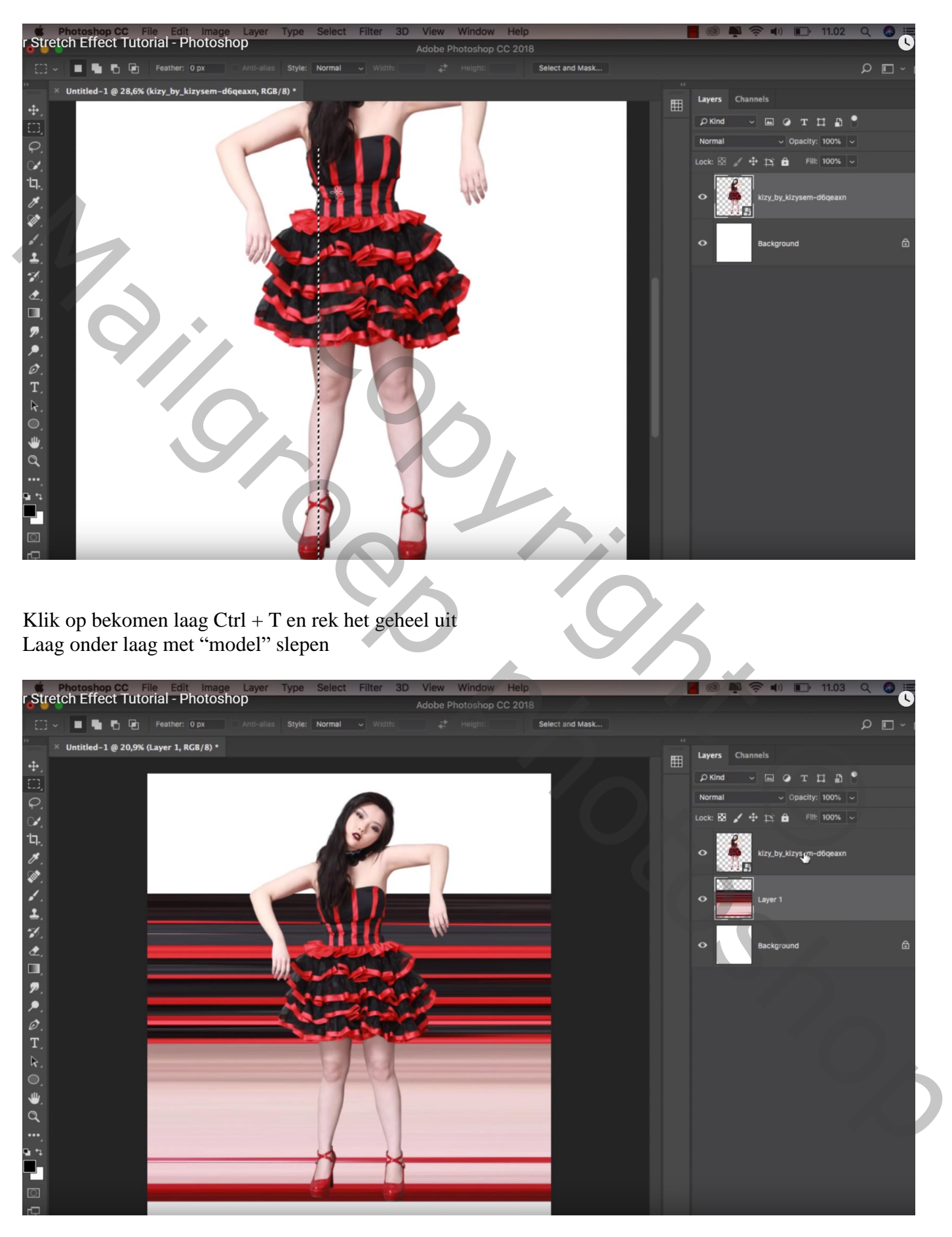

Herhaal vorige: smalle selectie bovenaan het model : vanaf de jurk tot rand haar (0,04 cm x 8;5 cm)

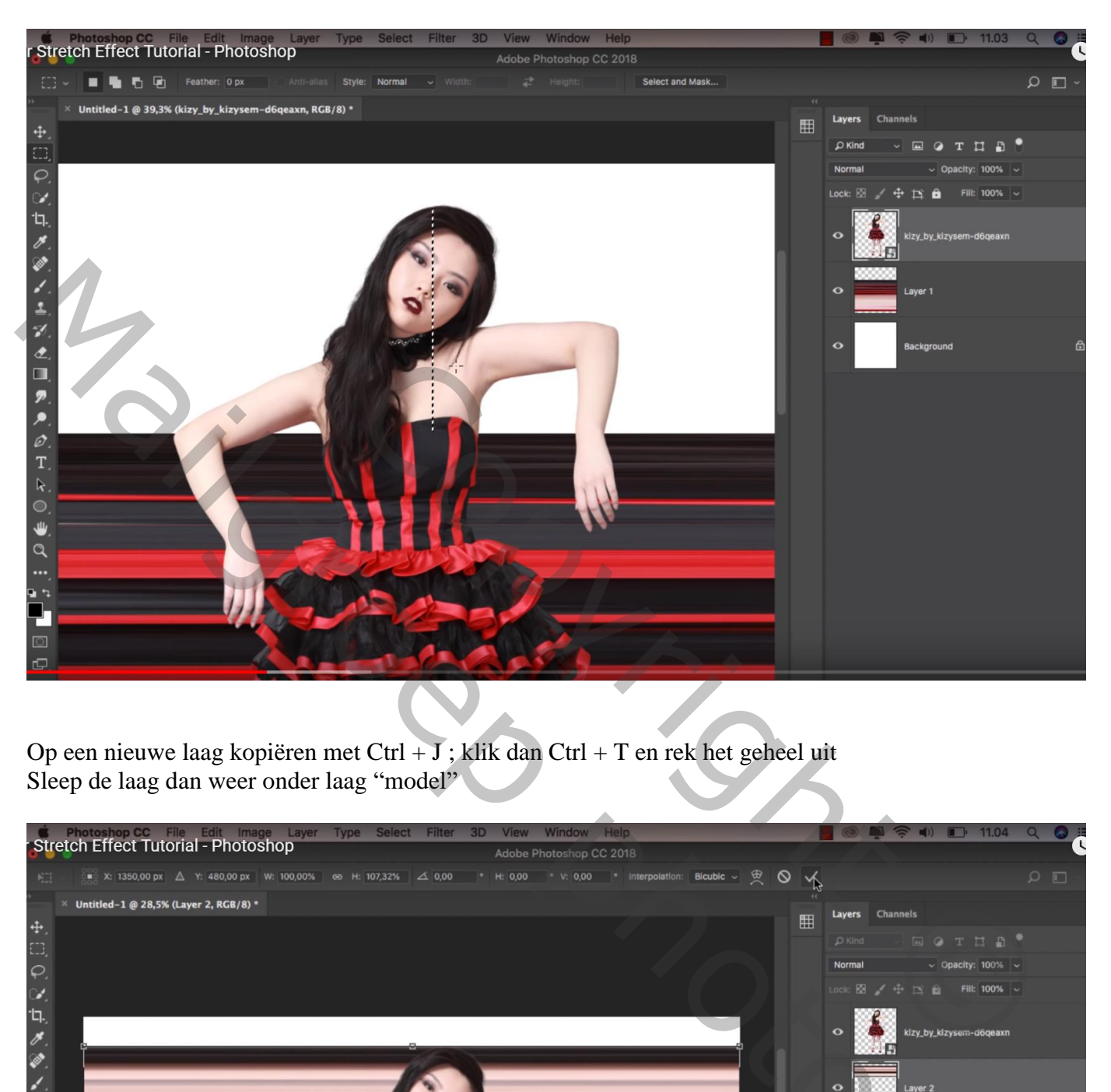

Op een nieuwe laag kopiëren met Ctrl + J ; klik dan Ctrl + T en rek het geheel uit Sleep de laag dan weer onder laag "model"

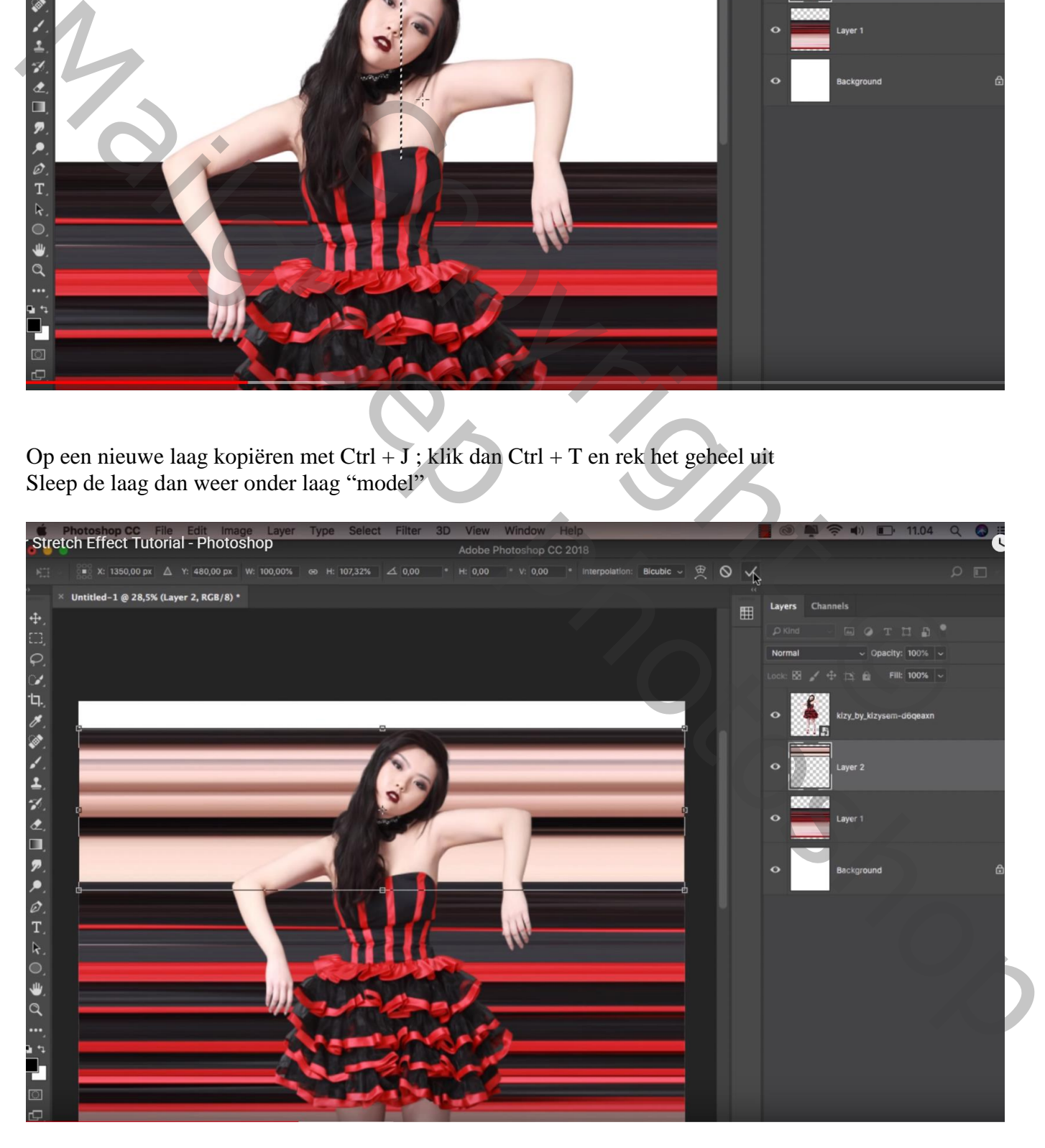

Die beide lijnen lagen groeperen; de groep dupliceren Originele groep maak je onzichtbaar; kopie groep samenvoegen met Ctrl + E Op bekomen laag : Filter  $\rightarrow$  Vervorm  $\rightarrow$  Poolcoördinaten van Rechthoekig naar Polair

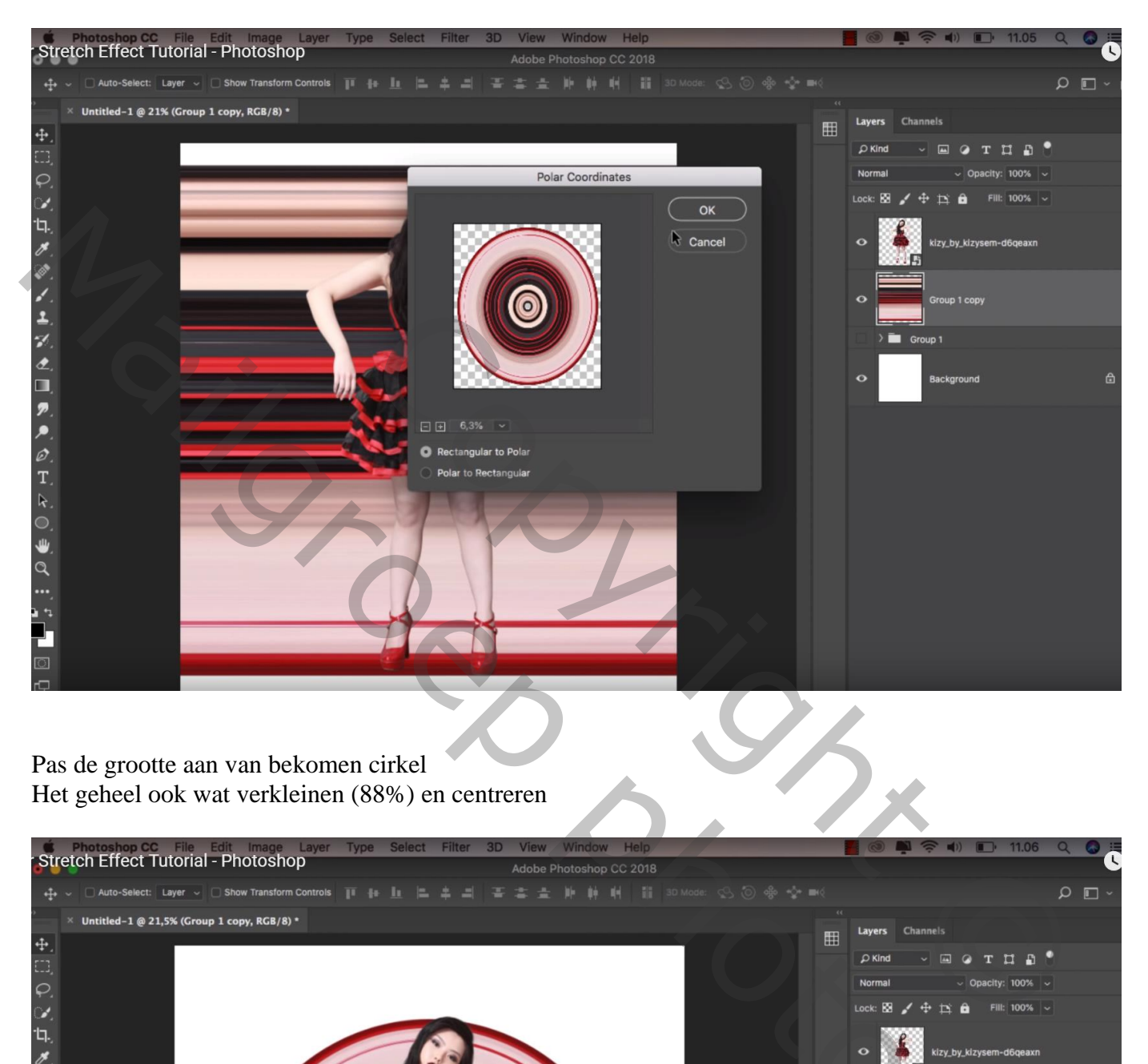

Pas de grootte aan van bekomen cirkel Het geheel ook wat verkleinen (88%) en centreren

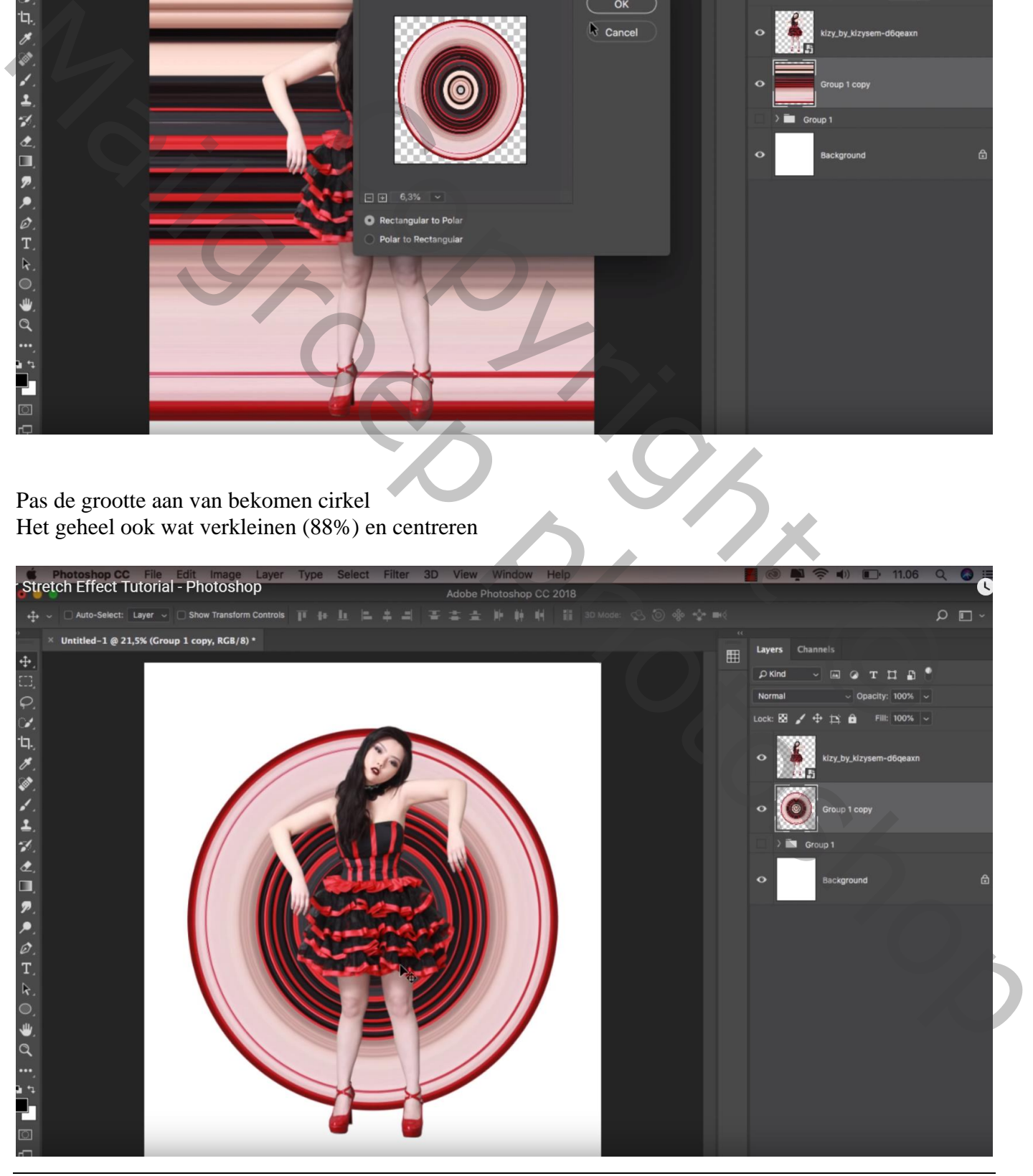

Cirkel effect – blz. 4 Vertaling T

Voeg boven de achtergrond laag een Aanpassingslaag 'Volle kleur' toe met kleur = # FFF6F6

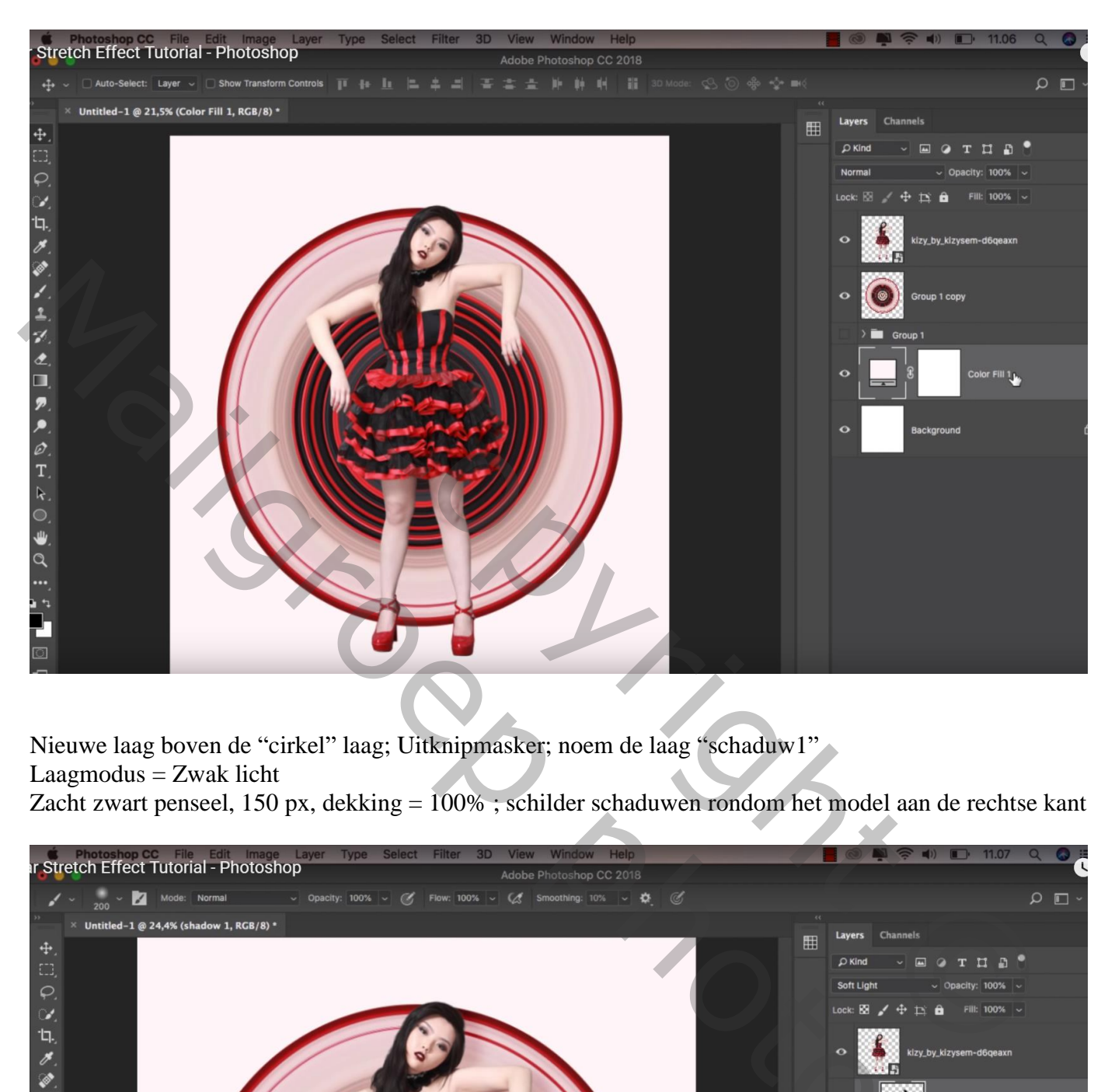

Nieuwe laag boven de "cirkel" laag; Uitknipmasker; noem de laag "schaduw1"

Laagmodus = Zwak licht

Zacht zwart penseel, 150 px, dekking = 100% ; schilder schaduwen rondom het model aan de rechtse kant

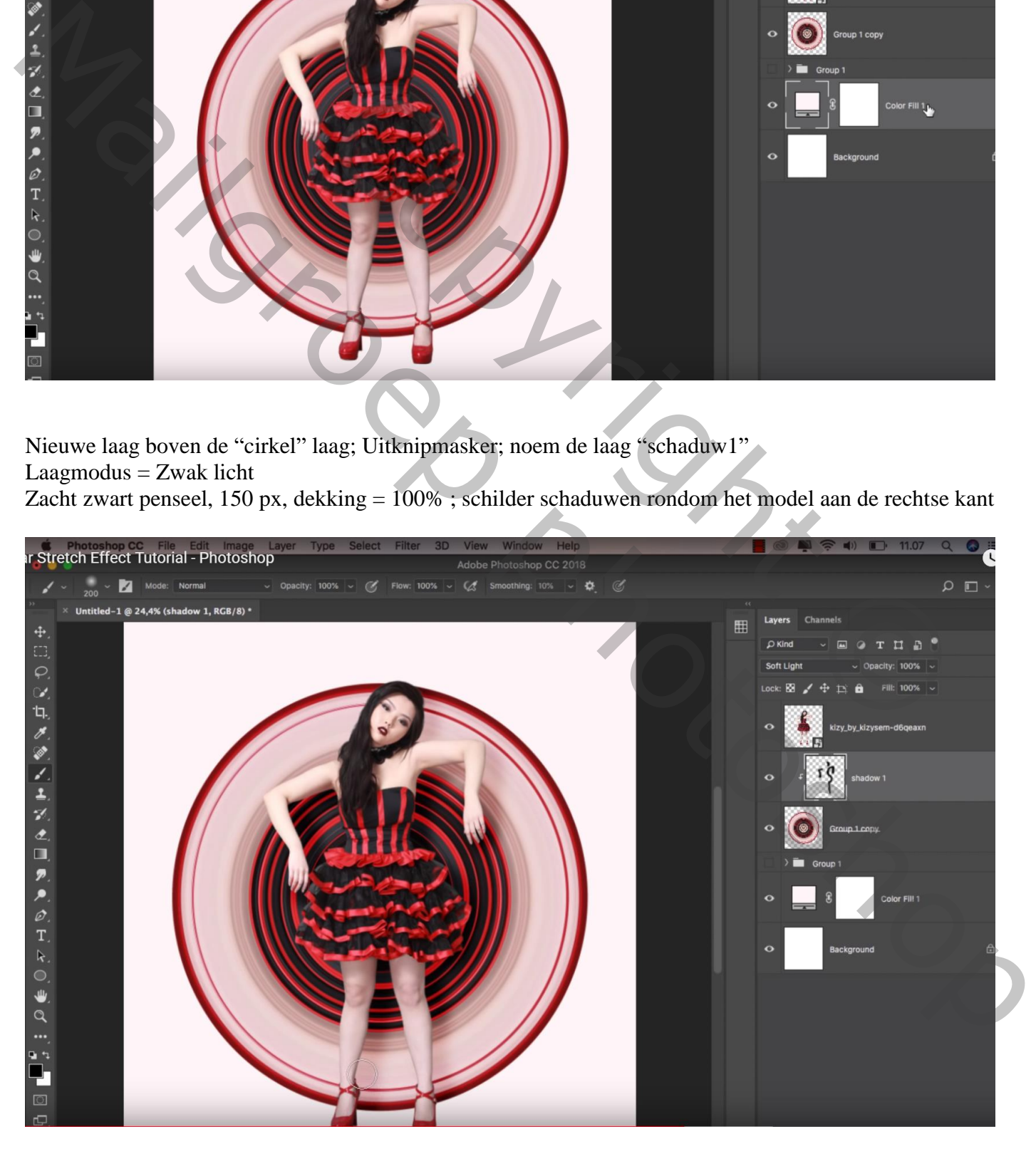

## Nog een nieuwe laag; naam = "schaduw2"; Uitknipmasker

Dekking penseel = 20%; op dezelfde plaatsen wat schaduw schilderen (onder armen, rand benen…)

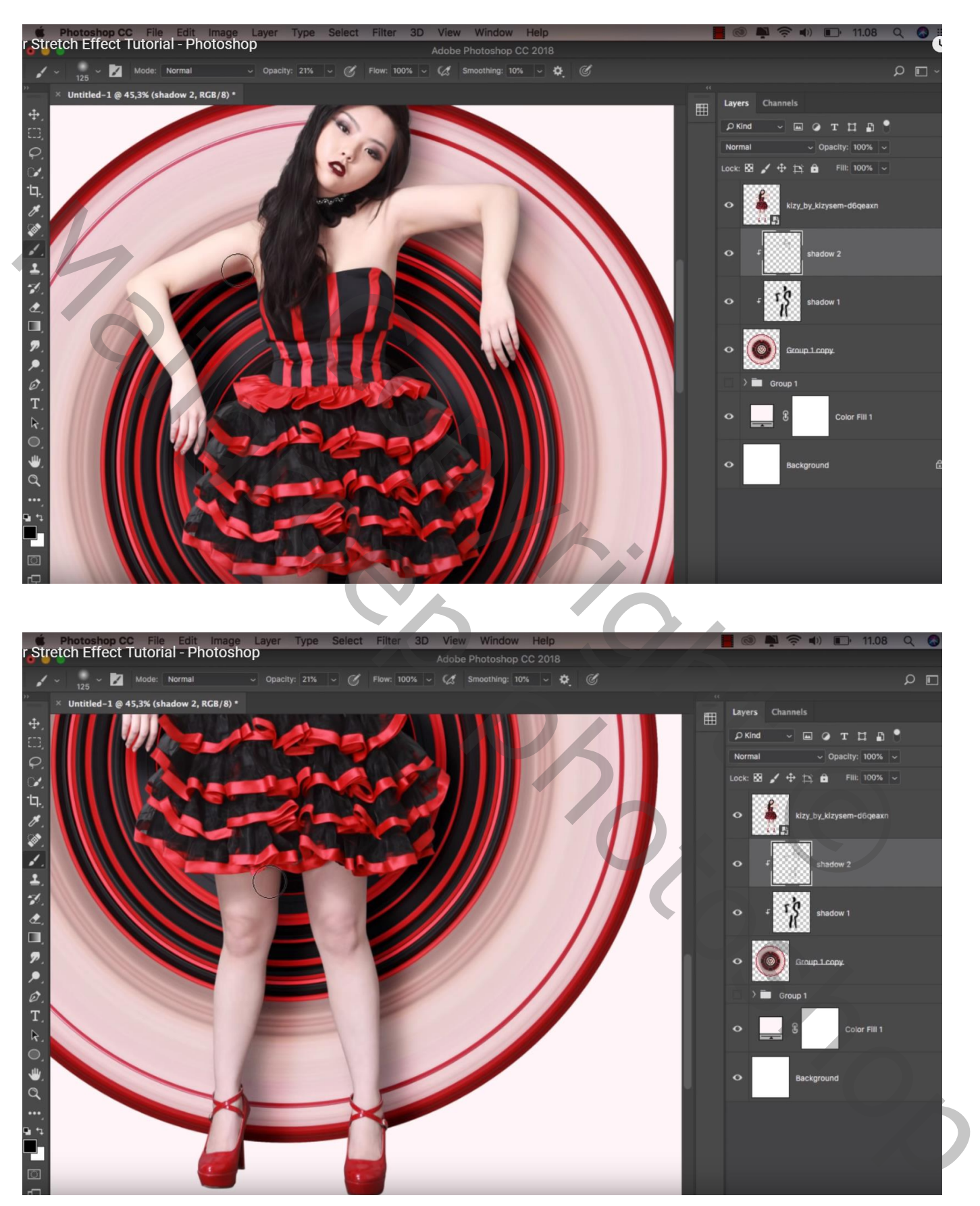

Nieuwe laag boven de Volle kleur laag; naam = "schaduw3" Grote stip plaatsen met hard penseel, kleur  $=$  #4F0606 De stip dan transformeren ; laagdekking = 65%

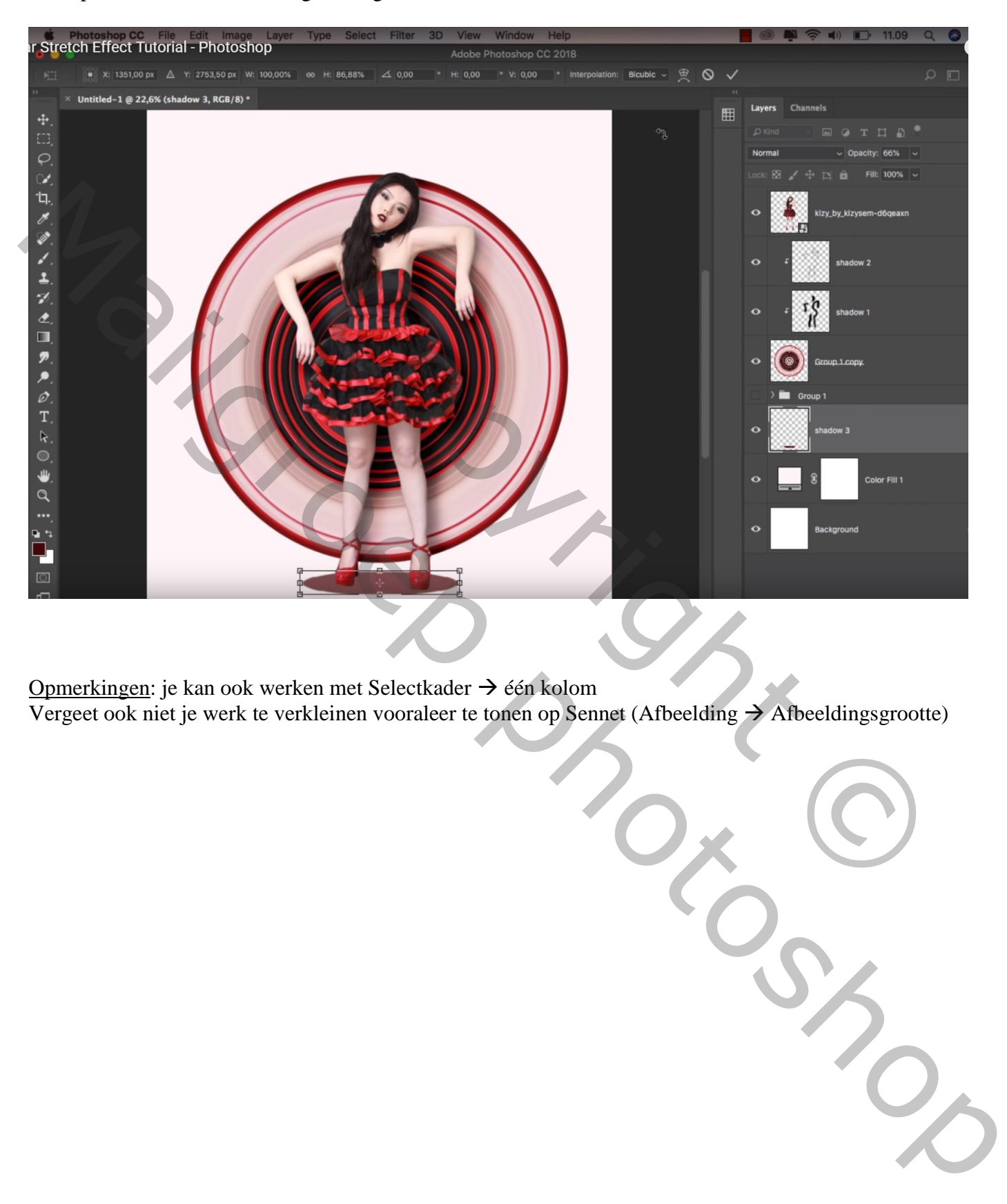

Opmerkingen: je kan ook werken met Selectkader  $\rightarrow$  één kolom Vergeet ook niet je werk te verkleinen vooraleer te tonen op Sennet (Afbeelding  $\rightarrow$  Afbeeldingsgrootte)